# Kontrollera att inget obemannat schema ligger på 1177

Om man har tagit bort ett schema på fel sätt i tidboken (genom att bocka ur den nedre bocken) så kopplar man endast bort resursen men schemat finns kvar utan resurs. Patienter kan då fortfarande boka in sig på dessa vårdtjänster via 1177.

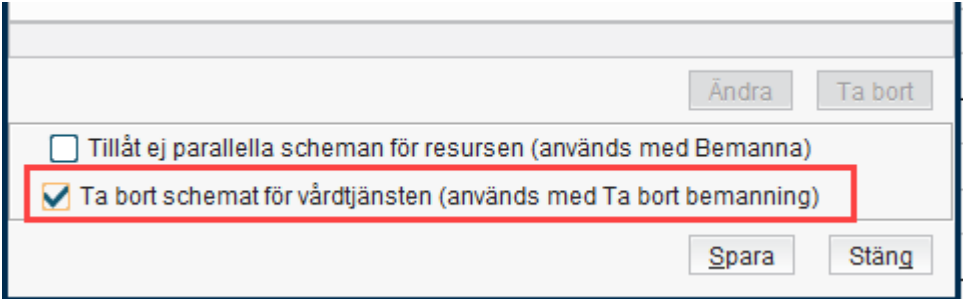

## Ej bemannande vårdtjänster

I menyn **Ej bemannade vårdtjänster** kan man kontrollera om det finns schema som inte är kopplade till en resurs.

- 1. Öppna menyn Ej **bemannade vårdtjänster**
- 2. Skriv in veckonummer som ska kontrolleras och klicka på **Visa**

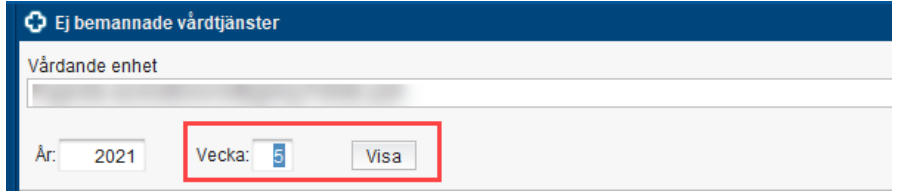

3. Om tider visas finns vårdtjänster som inte är bemannade men som går att boka via 1177.

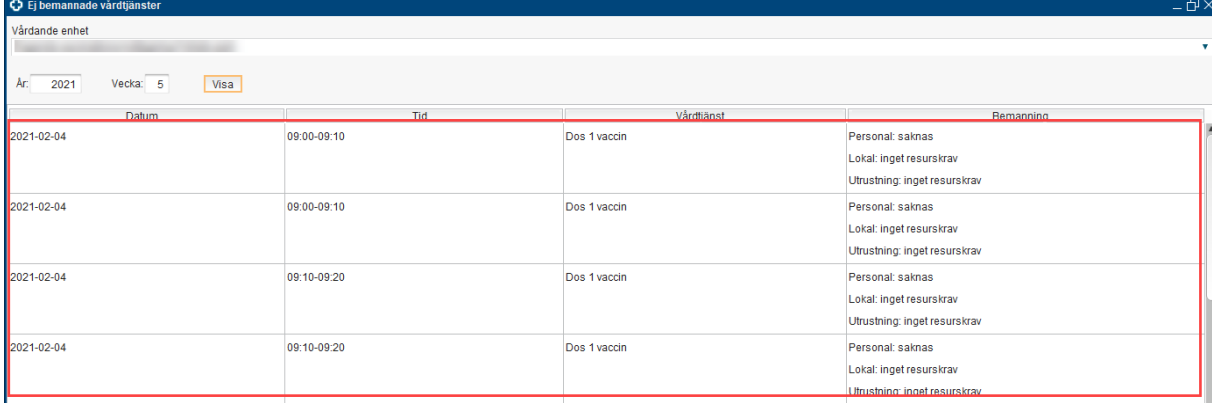

### Ta bort ej bemannade vårdtjänster

1. Öppna tidboken och välj radioknapp Vårdtjänstvyn och aktuell vårdtjänst

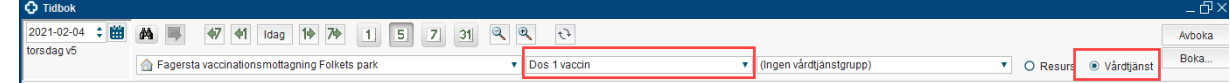

2. Leta fram aktuellt datum. Vårdtjänsterna som visas är **alla** schemalagda tider för vald vårdtjänst, både bemannade och obemannade. Håll muspekaren över vårdtjänsten för att se om vårdtjänsten är bemannad eller inte.

#### **Obemannad vårdtjänst Bemannad vårdtjänst**

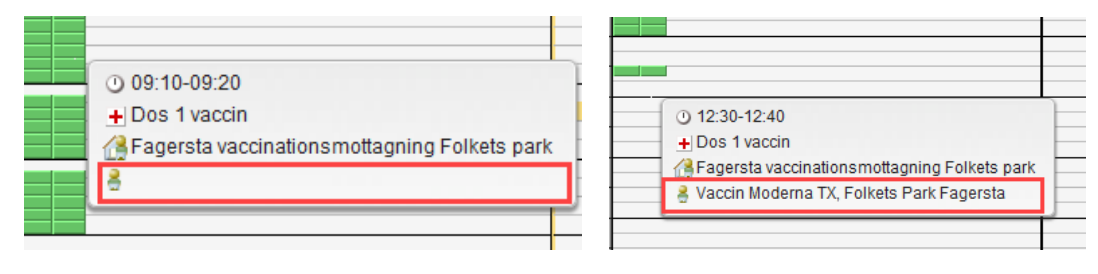

- 3. Högerklicka i på aktuell dag och välj Schemaläggning
- 4. Markera de tider som ska tas bort genom att klicka på tiden. Genom att hålla in musknappen och dra kan flera tider i rad markeras.
- 5. Klicka **Ta bort**
- **6.** Klicka på **Spara** och **OK**.
- 7. Stäng schemaläggningsfönstret.